## **User Guide**

#### for myINTERACT iOS

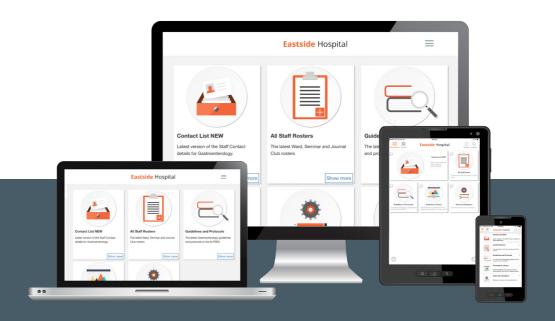

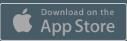

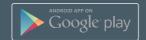

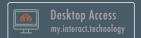

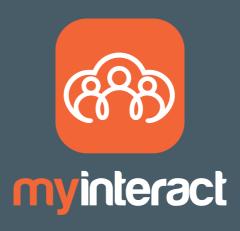

myINTERACT is a platform that enhances the connection between healthcare professionals and their individual work related communities to improve patient outcomes.

Accessed via a single login, myINTERACT provides a consolidated digital view of content and resources from industry, medical interest groups, hospital departments and medical events that is easy to search, access when needed and users are notified when updated.

How myINTERACT can be used?

1)Hospital Departments: myINTERACT brings together rosters, presentation libraries, staff directory, tools and calculators, and events into one secure platform to help thedepartment run more effectively.

2)Interest Groups: myINTERACT provides searchable content libraries for sharing of presentations and documents, event module to help coordinate meetings, contact listsand in app notifications to better communicate impotant news.

3)Events: Improve logistics, increase participation, publish reference material for all meetings from ad boards to large congresses

## Contents

| Initial set up                          | 4  |
|-----------------------------------------|----|
| myINTERACT Overview                     | 5  |
| Register                                | 6  |
| log In                                  | 7  |
| Change Password                         | 8  |
| User Profile                            | 9  |
| Scan QR Code                            | 10 |
| Connections                             | 11 |
| Connection and Event Access Code        | 12 |
| Connection Invitation                   | 13 |
| Rearrange Connections                   | 14 |
| Connection Wall                         | 15 |
| Delete a Connection                     | 16 |
| Events                                  | 17 |
| Event Invitations                       | 18 |
| Event Wall                              | 19 |
| Change Attendance Status                | 20 |
| Delete an Event                         | 21 |
| Navigate between Connections and Events | 22 |
| Refresh a Wall                          | 23 |
| Notifications                           | 24 |
| Free up Disk Space                      | 25 |
| Search for Assets                       | 26 |
| Favourites                              | 27 |
| Activate Auto-Download on Wi-Fi         | 28 |
| View Assets                             | 29 |
| Close an Asset                          | 30 |
| Long Tap Asset Options                  | 31 |
| "What's new on myINTERACT?" emails      | 32 |
| General Tips                            | 33 |
| Need Help?                              | 35 |

## Initial set up

Devices Supported

All iPhone, iPad devices that support iOS 12 & 13 including IPad Pro.

To get started please:

- 1) Go to the App store
- 2) Search for 'myINTERACT'
- 3) Download onto your compatible device

myINTERACT is also available on Android devices and Desktop via your web browsers at <a href="https://my.interact.technology">https://my.interact.technology</a>

## myINTERACT Overview

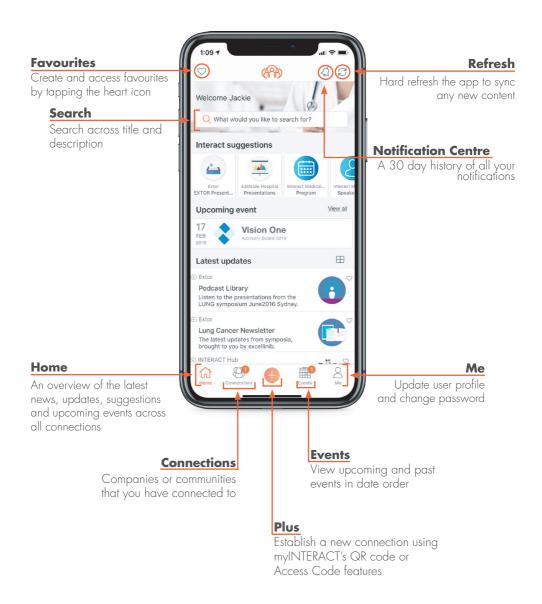

#### Create Account

If you don't have an account tap on the 'Create Account'. If you have LinkedIn or Facebook apps installed on your device you can populate the information required.

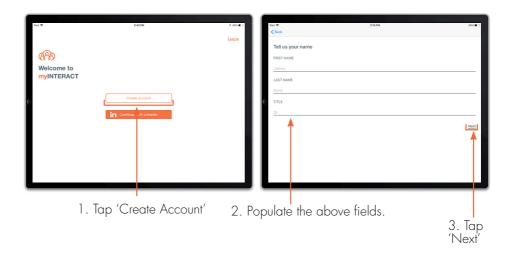

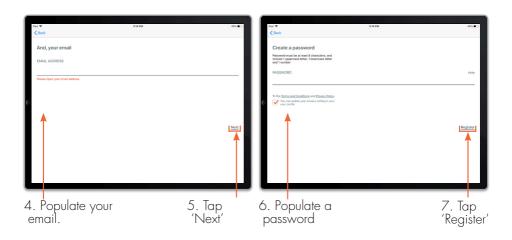

NOTE: No information is shared between Facebook or LinkedIn.

## Log In

To access content you must have an account and be logged in.

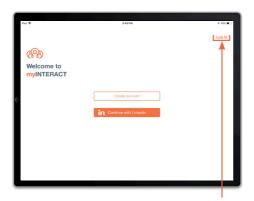

1. Tap 'Log In'

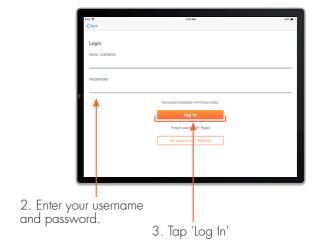

## Change Password

myINTERACT password can be changed at any time.

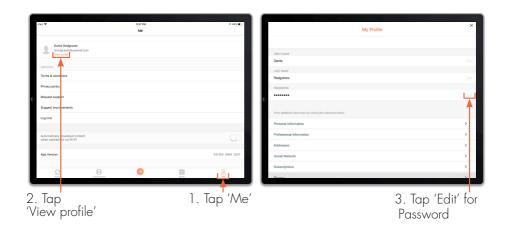

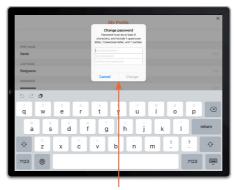

4. Change your password as per the above and tap 'Change'.

NOTE: Once you have changed your password, please update it on all your devices.

## User Profile

myINTERACT allows you to add and update personal and professional details for a more personalised experience.

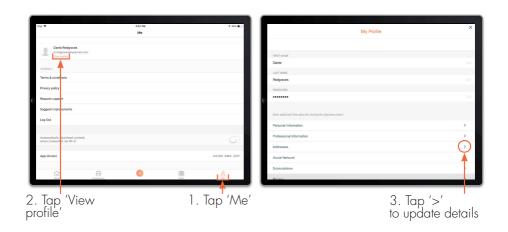

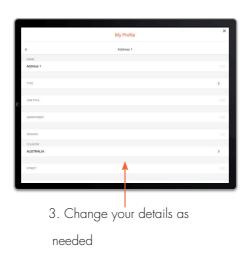

## Scan QR Code

Using myINTERACT's inbuilt QR code scanner, you can access invitations to connections, events and additional content.

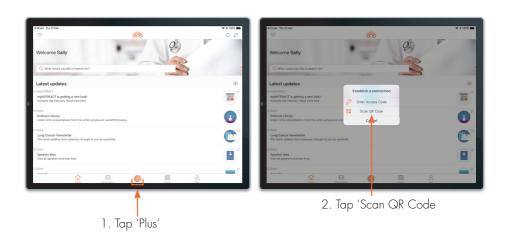

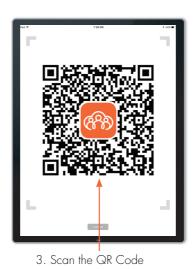

NOTE: Connection invitations appear in Connections and event invites appear in Events under their relevant tabs.

## Connections

To navigate to the content of your connections, tap on the Connection tab, then the relevant logo.

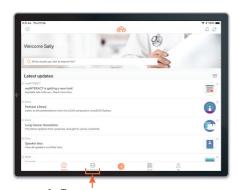

1. Tap
'Connections'

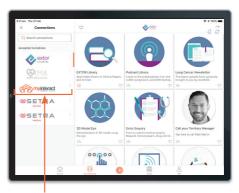

2. Tap on a connection to view the content

## Connection and Event Access Code

It is easy to access a connection or event using a myINTERACT Access Code.

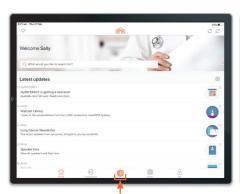

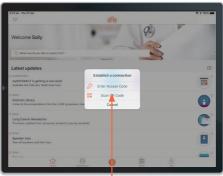

1. Tap 'Plus'

2. Tap 'Enter Access Code'

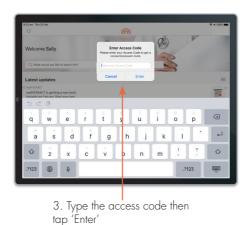

#### Connection Invitation

Connection invitations provide you with access to a company's content. When you receive an invitation you have the option to 'Accept' or 'Decline'.

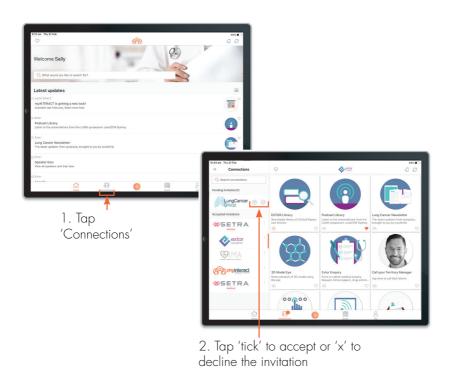

### Reorder Connections

By deafault connections will appear in alphabetical order. To reorder, tap on the Connections tab then press and hold the specific connection and move it up or down.

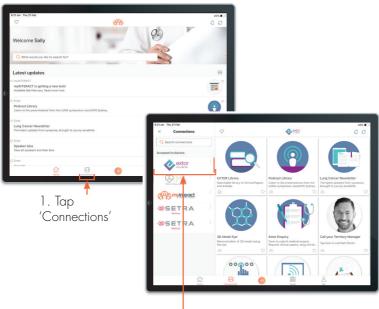

2. Tap and hold the connection. Move up or down to re-order the connection.

#### Connection Wall

A connection is a wall that consists of series of tiles that contains content such as product information, patient resources or contact information.

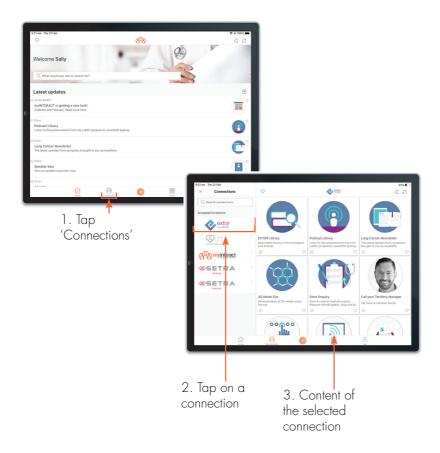

NOTE: Tapping on 'angled arrows' (next to Favourites button) will open the connection wall in full screen. Tapping '<' will restore the list of connections.

#### Delete Connections

A connection can be deleted at any time via the Connections tab. This will permanently remove all of the content and events associated with the connection.

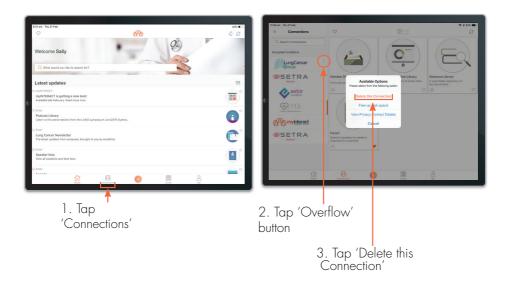

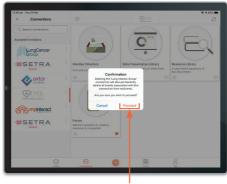

4. Tap 'Proceed' to confirm

NOTE: If a connection was deleted in error, please contact the relevant company or person to gain access to this content again.

### **Events**

To navigate to events, tap on the Events tab. Events are displayed in date order.

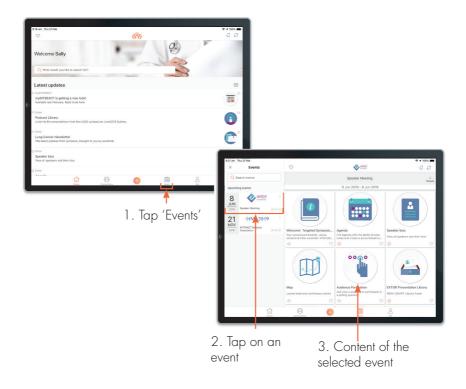

NOTE: Tapping on  $\mbox{'}\mbox{X'}$  in an event invitation will remove this event from the myINTERACT app.

## **Event Invitations**

To view event invitations tap the Events tab. This will display events that you have actioned, as well as new event invitations, which will be listed in date descending order.

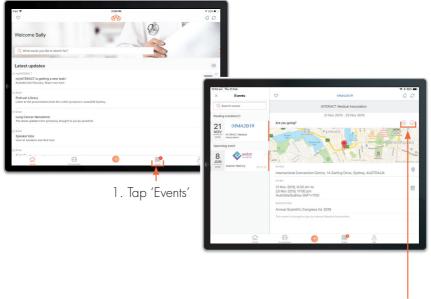

2. Tap 'tick' to accept or 'x' to decline the invitation

### Event Wall

The event wall displays all content relevant to attendees of the event, e.g. agenda, speaker bios, etc. The details for the event, such as start date/time and end date/time, can be viewed along with an event description. Additionally, there are options to view the location through Apple Maps and add the event to your calendar.

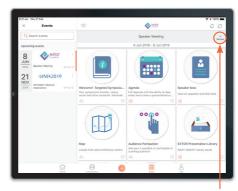

1. Tap 'Details'

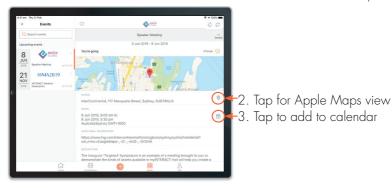

NOTE: Tapping on 'angled arrows' (next to Favourites button) will open the event wall in full screen. Tapping '<' will restore the list of events.

## Change Attendance Status

If enabled by the administrator , it is possible to change your attendance status from within the app.

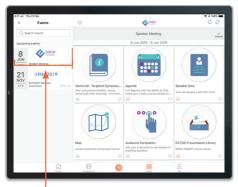

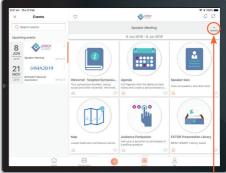

1. Select an event

2. Tap 'Details'

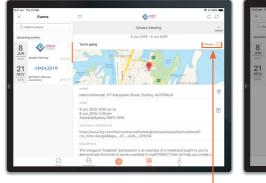

The houghts fought to you to

The noting brought to you to

The noting and the service of select weekeld in mythic fleet. The

Commonwhile the service of select weekeld in mythic fleet. The

Commonwhile the service of select weekeld in mythic fleet. The

Commonwhile the service of select weekeld in mythic fleet. The

Commonwhile the service of select weekeld in mythic fleet. The

Commonwhile the service of select weekeld in mythic fleet. The

Commonwhile the service of select weekeld in mythic fleet. The

Commonwhile the service of select weekeld in mythic fleet. The

Commonwhile the service of select weekeld in mythic fleet. The

Commonwhile the service of select weekeld in mythic fleet. The

Commonwhile the service of select weekeld in mythic fleet. The

Commonwhile the service of select weekeld in mythic fleet. The

Commonwhile the service of select weekeld in mythic fleet. The

Commonwhile the service of select weekeld in mythic fleet. The

Commonwhile the service of select weekeld in mythic fleet. The

Commonwhile the service of select weekeld in mythic fleet. The

Commonwhile the service of select weekeld in mythic fleet. The

Commonwhile the service of select weekeld in mythic fleet. The

Commonwhile the service of select weekeld in mythic fleet. The

Commonwhile the service of select weekeld in mythic fleet. The

Commonwhile the service of select weekeld in the select weekeld weekeld in the select weekeld in the select w

3. Tap 'Change'

4. Select your option

NOTE: Once an event has concluded, it is not possible to change the attendance status.

## Delete an Event

An event can be deleted at any time to remove it from the Events tab.

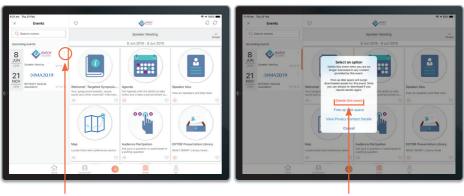

1. Tap the 'Overflow'

2. Tap 'Delete this event'

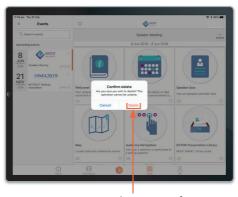

3. Tap 'Delete' to confirm

NOTE: Removing an event that has not yet ended will indicate to the event holder that you are not attending.

# Navigate between Connections and Events

To navigate between connections and events utilise the relevant Connections and Events list to access the different content.

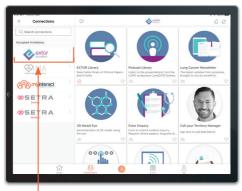

1. Tap a connection to access the different content

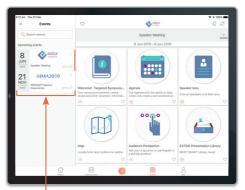

1. Tap an event to access the different content

### Refresh a Wall

myINTERACT will occur automatically refresh every 4 hours. Tapping the 'Refresh' button will trigger a manual refresh. This applies to both Connection and Event walls.

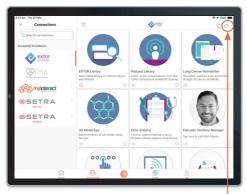

Tap to trigger refresh

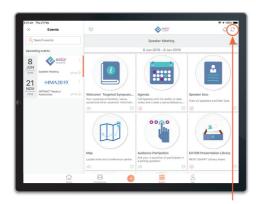

Tap to trigger refresh

#### **Notifications**

The notification centre shows a history of myINTERACT notifications including connection and event invites and content updates allowing you to scroll back and see what you have missed. It is accessible on all main views and automatically archived after 30 days.

Tap on the individual message to link directly to the connection, event or content where applicable

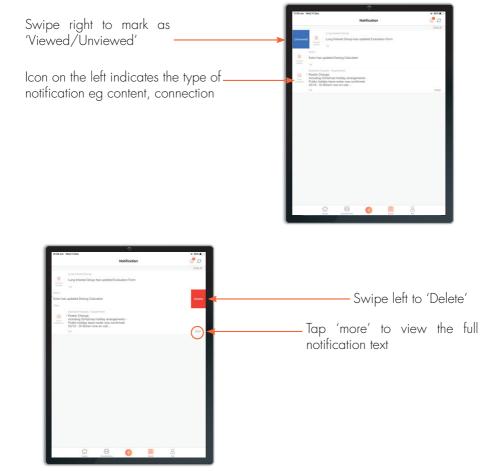

## Free up Disk Space

Disk space can be limited on certain devices. To free up disk space, content for events and connections can be unloaded at any time.

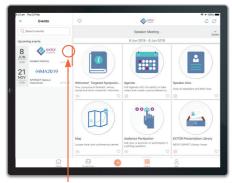

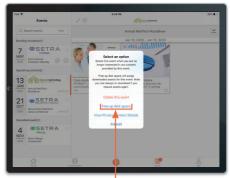

1. Tap the 'Overflow'

2. Tap 'Free up disk space'

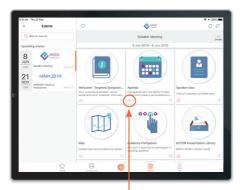

Content is set to be redownloaded

NOTE: This functionality is performed the same way from the Connections tab

## Search for Assets

The search functionality enables you to search for content across all connections and events. Once you have located some content, you can view it immediately if it has been downloaded. Alternatively navigate to the relevant connection wall to trigger the download.

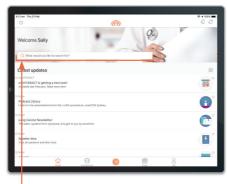

1. Tap on Search box

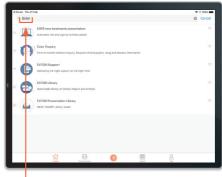

2. Enter your search text

NOTE: This spans across event assets.

#### **Favourites**

Mark your favourite assets by tapping on heart icon and quickly access them, via the Favourites icon.

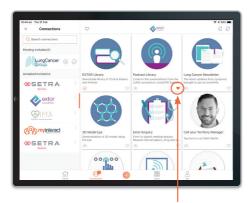

Toggle the asset's heart icon to add or remove it from your favourites

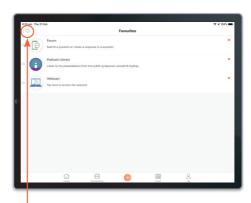

2. Tap the 'Favourites' button to only view your preferred assets

NOTE: Favourites span across all your connections and events.

## Activate Auto-Download on Wi-Fi

If you have an available Wi-Fi access point you could activate the Auto-Download option in the app to download all content when available.

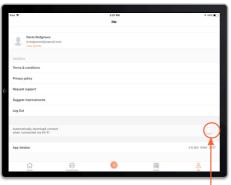

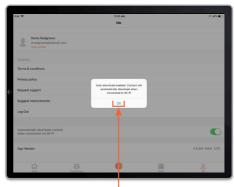

1. Tap the 'switch'

2. Tap 'OK' to confirm

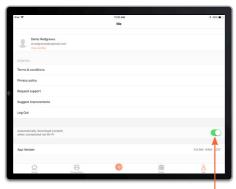

3. Content will now download automatically

#### View Assets

Before content can be viewed, it needs to be downloaded. This can take up to a few minutes depending on the file size and your internet connection. Downloads will be automatic when connected via Wi-Fi if you have this feature enabled in the Account screen, otherwise you need to tap on the tile's icon to download it.

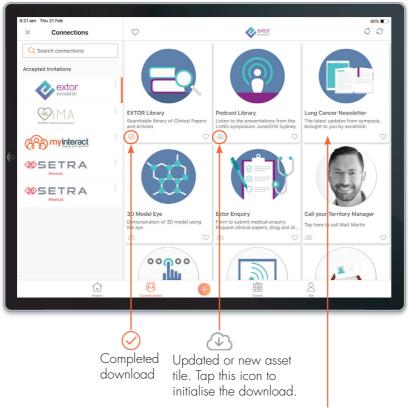

Once an asset has been downloaded, you can view its content by tapping on the image.

#### Close an Asset

To exit from content, tap on the screen (best done in an area without interactive elements) and the "Done" button appears along the top right of the asset. Some assets will require you to tap on the top edge of the screen to show this menu bar.

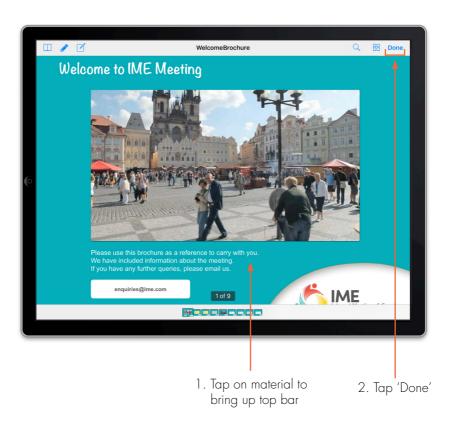

## Long Tap Asset Options

Long tapping or pressing on content within a Connection or Event wall will trigger options to UnDownload, Download, mark as viewed or mark as unviewed.

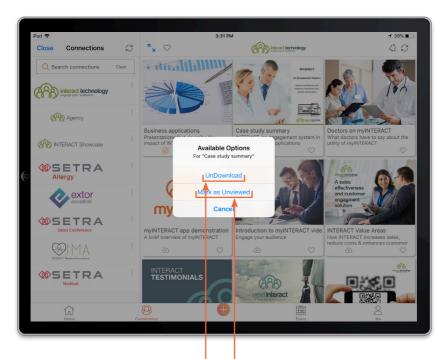

Tapping this option will revert the symbol in the bottom left to

Tapping this option will revert the tick symbol ♥ in the bottom left to blank.

# "What's new on myINTERACT?" emails

If new content is added to any of your walls, you may receive an email notifying you of its existence. To view the updated content, tap on the link to go to the myINTERACT app on your mobile device.

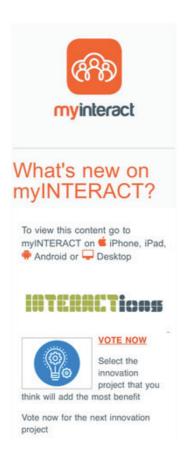

## General Tips

#### Updating myINTERACT app

It is important to regularly update the myINTERACT app to ensure you are have access to the latest features.

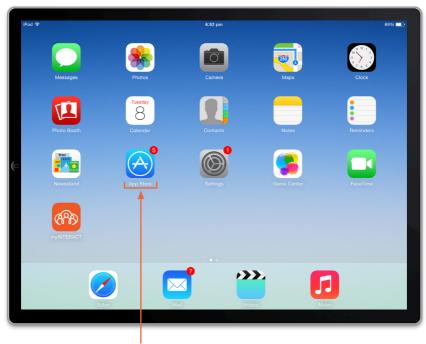

Select App Store and tap on updates

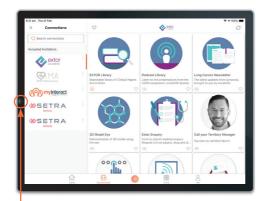

Double-click the iPad's Home button

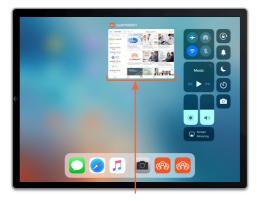

2. Swipe the app's preview screen upwards to close it.

## Need Help?

If you need help at any time, please contact our friendly support team.

E: support@interact.technology

W: http://support.interact.technology

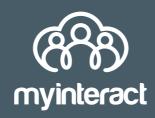